Stand: 21.09.2023

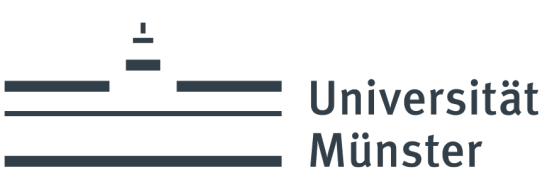

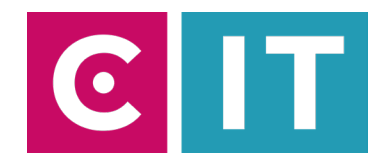

## Kurzanleitung Funkmikrofone und festverbaute Kamera für eine Videokonferenz mit Zoom nutzen:

---Anleitung für einen Windows Laptop---

**Schritt 1:** Starten Sie die Medienanlage über das am Medienschrank vorhandene Touchpanel.

**Schritt 2:** Schalten Sie wie gewohnt den Projektor an und verbinden Sie Ihren Laptop mit HDMI oder USB-C.

Schritt 3: Schließen Sie das am Medienpult vorhandene USB-Kabel mit der Beschriftung "Konferenz" an Ihrem Laptop an.

**Schritt 4:** Es werden nun automatisch Windows- Treiber eingerichtet.

**Schritt 5** Nach Abschluss der Einrichtung können Sie folgender maßen den Ton der Mikrofone in Zoom einbinden:

Unter Einstellungen->Audio->Mikrofon->

## **"Mikrofon (Scarlett 2i2 USB)"**

auswählen

*Damit auch der Ton von Online- Teilnehmern im Hörsaal gehört wird:*

Unter Einstellungen->Audio->Lautsprecher->

**"AV-RoomSystem"** 

Auswählen

Alternativ können auch dieselben Einstellungen über das Mikrofon Symbol in einer bereits gestarteten Zoom Session ausgewählt werden:

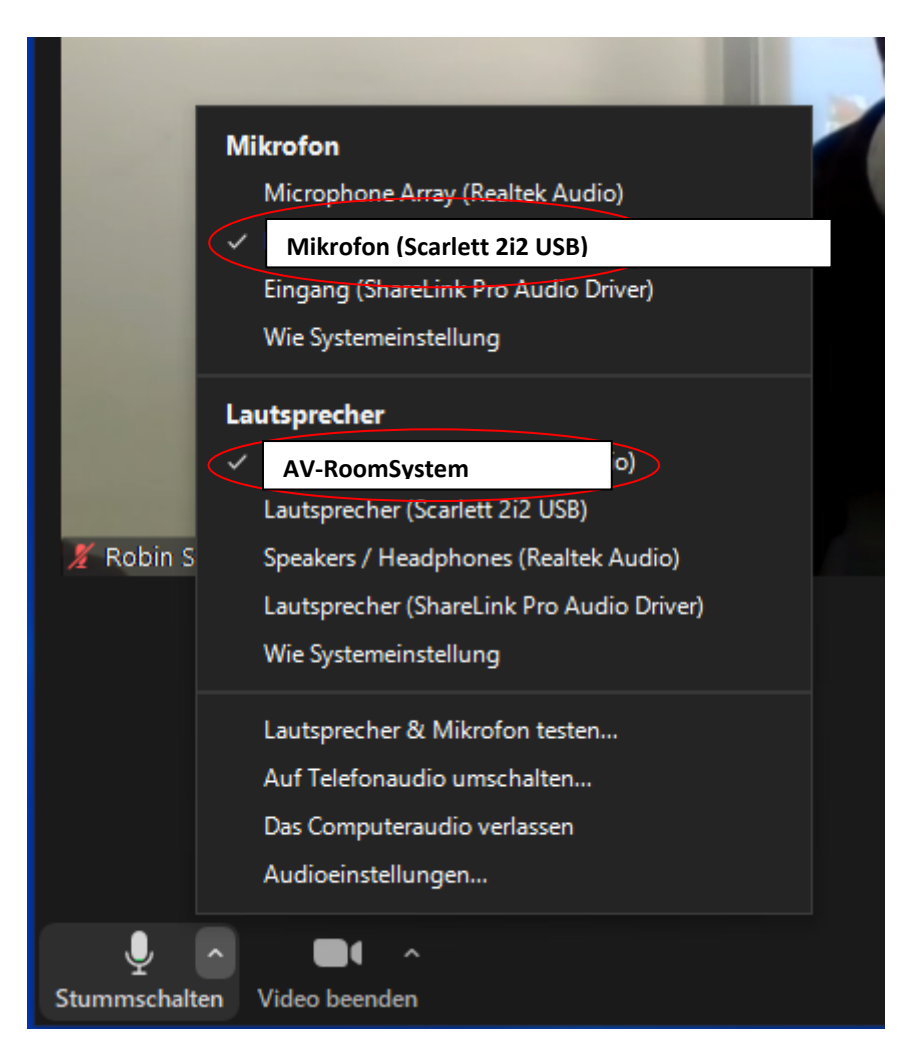

**Schritt 6:** Um die im Seminarraum festverbaute Kamera nutzen zu können, wählen Sie über das Kamera Symbol in einer bereits gestarteten Zoom Session folgendes aus:

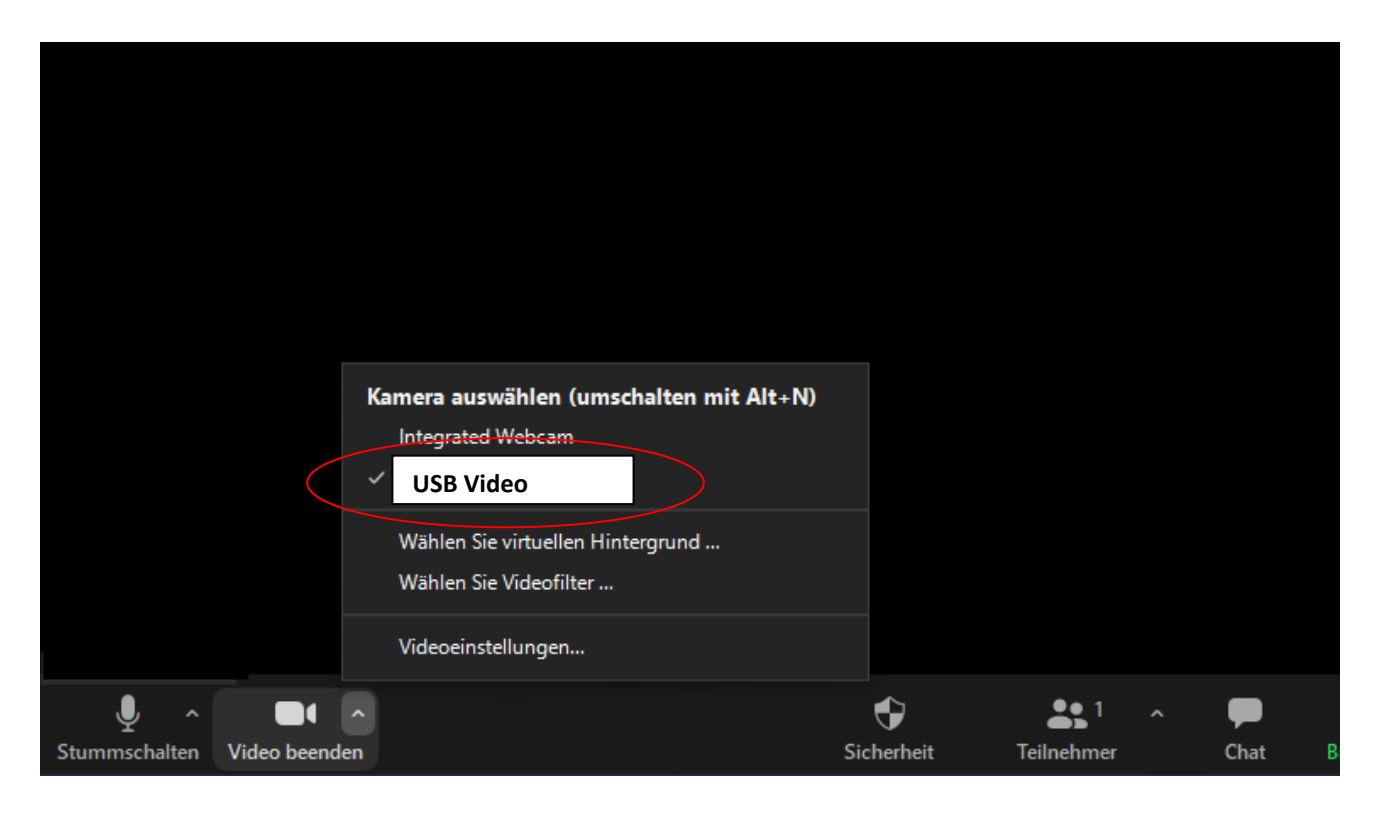

Ggf. HD einstellen: Zoom Einstellungen-> Video-> Kamera-> HD